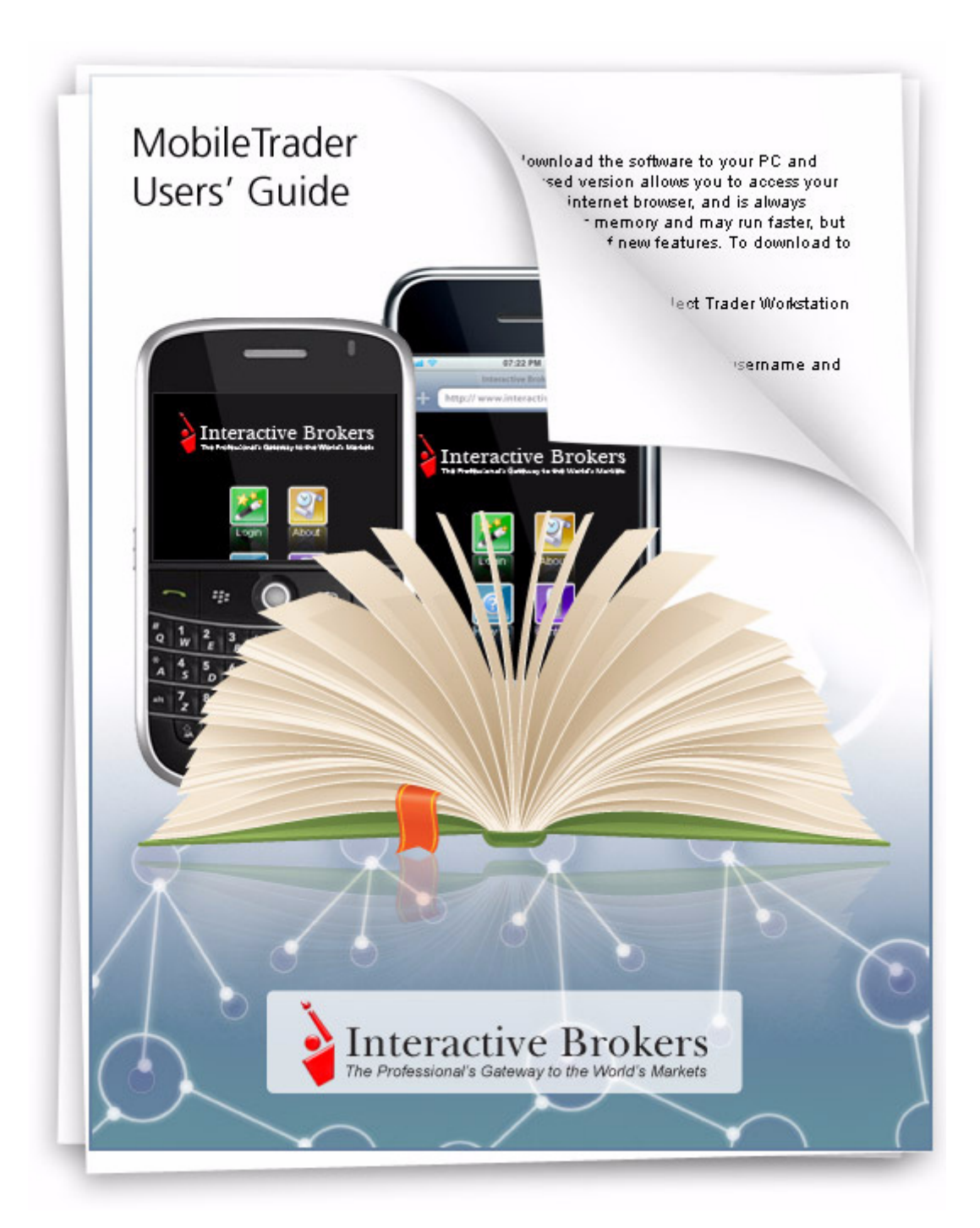

#### **Mobile Trader Users Guide September 2009**

© 2009 Interactive Brokers LLC. All rights reserved.

Sun, Sun Microsystems, the Sun Logo and Java are trademarks or registered trademarks of Sun Microsystems, Inc. in the United States and other countries. Excel, Windows and Visual Basic (VB) are trademarks or registered trademarks of the Microsoft Corporation in the United States and/or in other countries. TWS Javahelp version 013, March 25, 2008.

Any symbols displayed within these pages are for illustrative purposes only, and are not intended to portray any recommendation.

# **Contents**

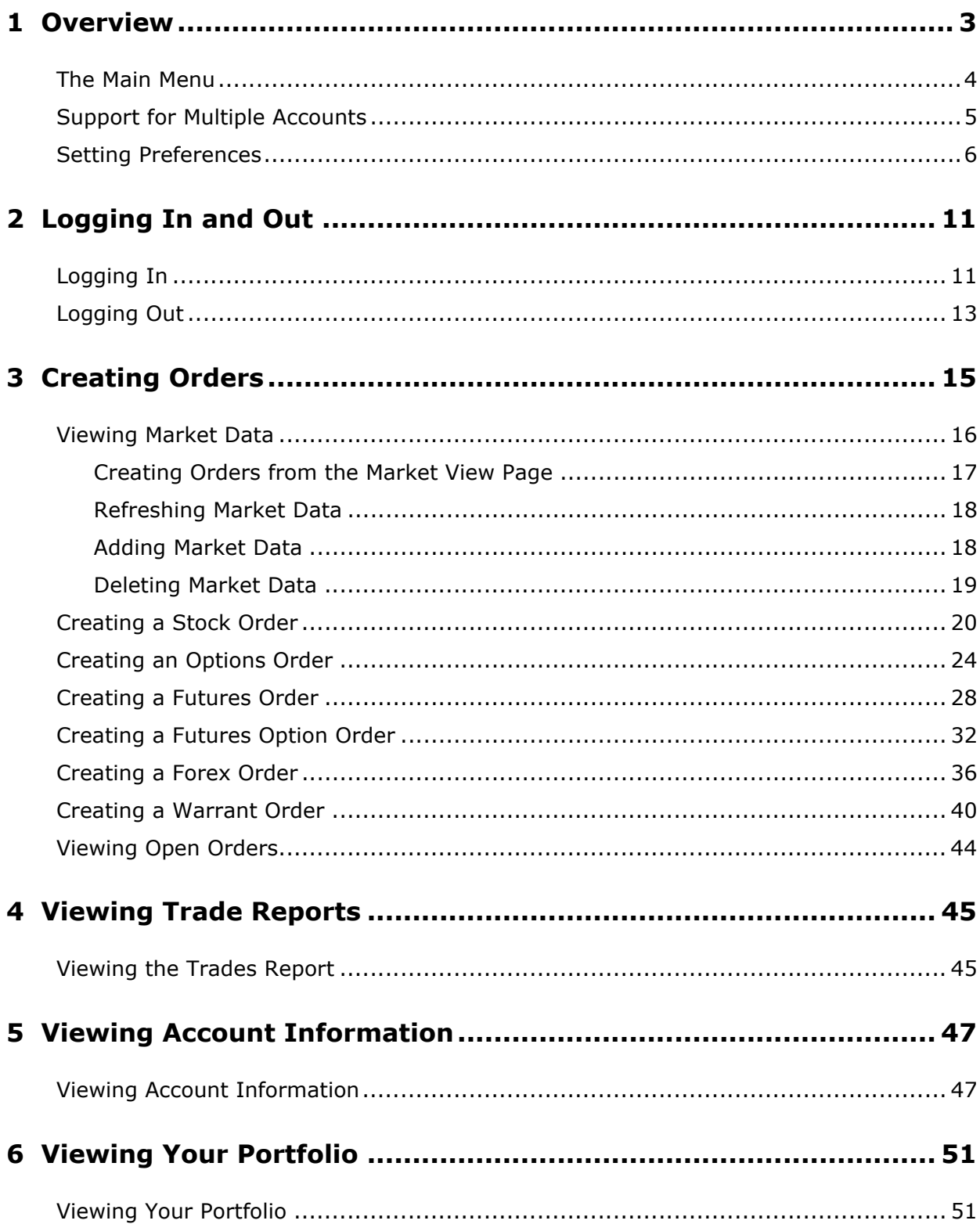

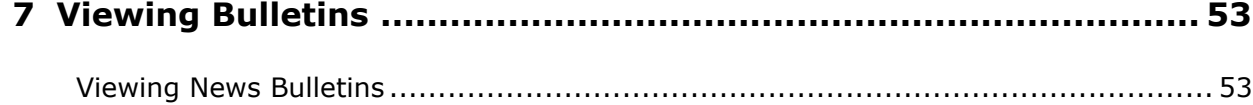

# <span id="page-4-0"></span>**Overview**

<span id="page-4-1"></span>With Mobile Trader, you can use your web-enabled mobile device to manage your portfolio while you're on the go. Mobile Trader lets you create and transmit stock, option, futures and futures option orders, view pending orders and execution reports, monitor your account and portfolio, and receive IB news bulletins.

IB understands that your mobile device has different limitations than your PC, including:

- limited memory and processing capacity
- limited bandwidth
- limited visual display area
- limited data entry capability

Wherever possible, Mobile Trader provides you with time and resource-saving options to accommodate the mobile environment.

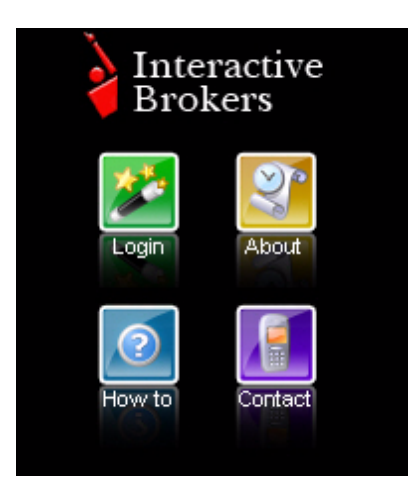

**Note:** The procedures in this Guide describe how to manage your IB portfolio using Mobile Trader. When you enter data or make a selection, you are required to either press an action button (such as Submit, Transmit or Modify) or select a command from the command menu. For information on how to use your wireless device, please refer to your device-specific user documentation.

# <span id="page-5-0"></span>**The Main Menu**

<span id="page-5-1"></span>After you successfully log in, the Main Menu gives you access to all major functions in MobileTrader from any page:

- Market View
- New Order
- Open Orders
- Trades
- Account
- Portfolio
- Bulletins
- Preferences
- Logout

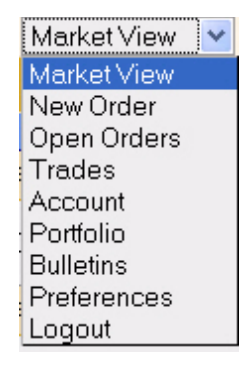

# <span id="page-6-0"></span>**Support for Multiple Accounts**

<span id="page-6-1"></span>MobileTrader supports limited multi-account functionality for advisors and brokers. The **Account** dropdown list displays at the top of each page. Select an account or sub-account from the list, and all information and actions will be specific to the selected account/sub account.

Note that you can only allocate orders to the selected account or sub account; currently we do not support allocating an order amongst multiple accounts.

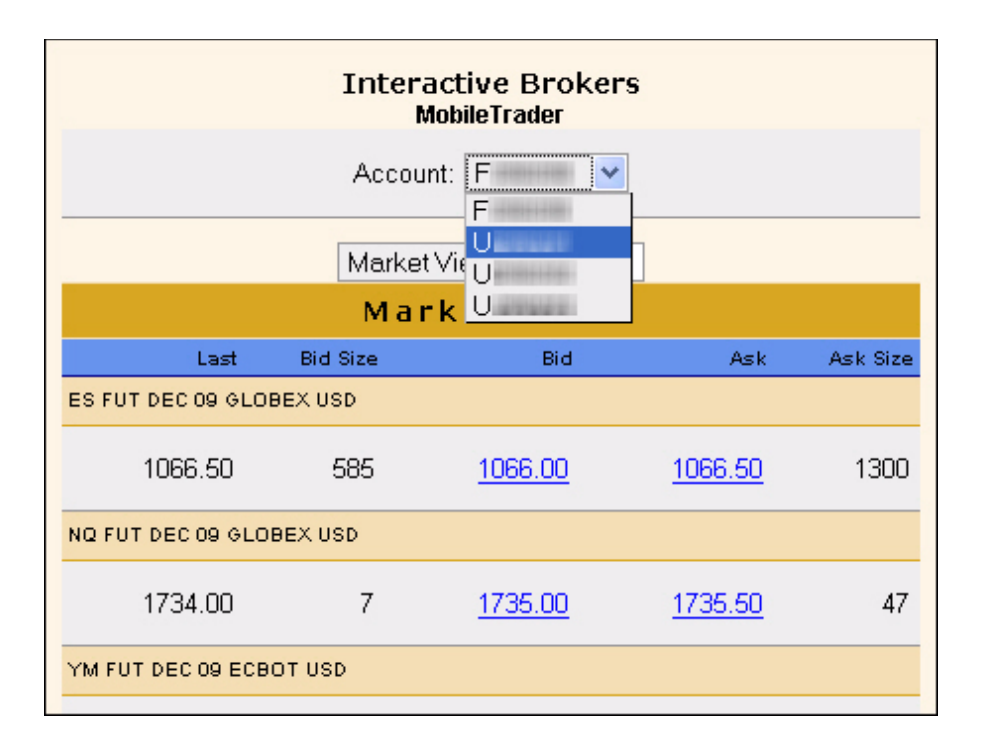

# <span id="page-7-1"></span><span id="page-7-0"></span>**Setting Preferences**

<span id="page-7-2"></span>The Preferences page lets you configure settings for MobileTrader features, including default order sizes for different asset types, which Market View and Asset Descriptions fields to display, and your preferred language.

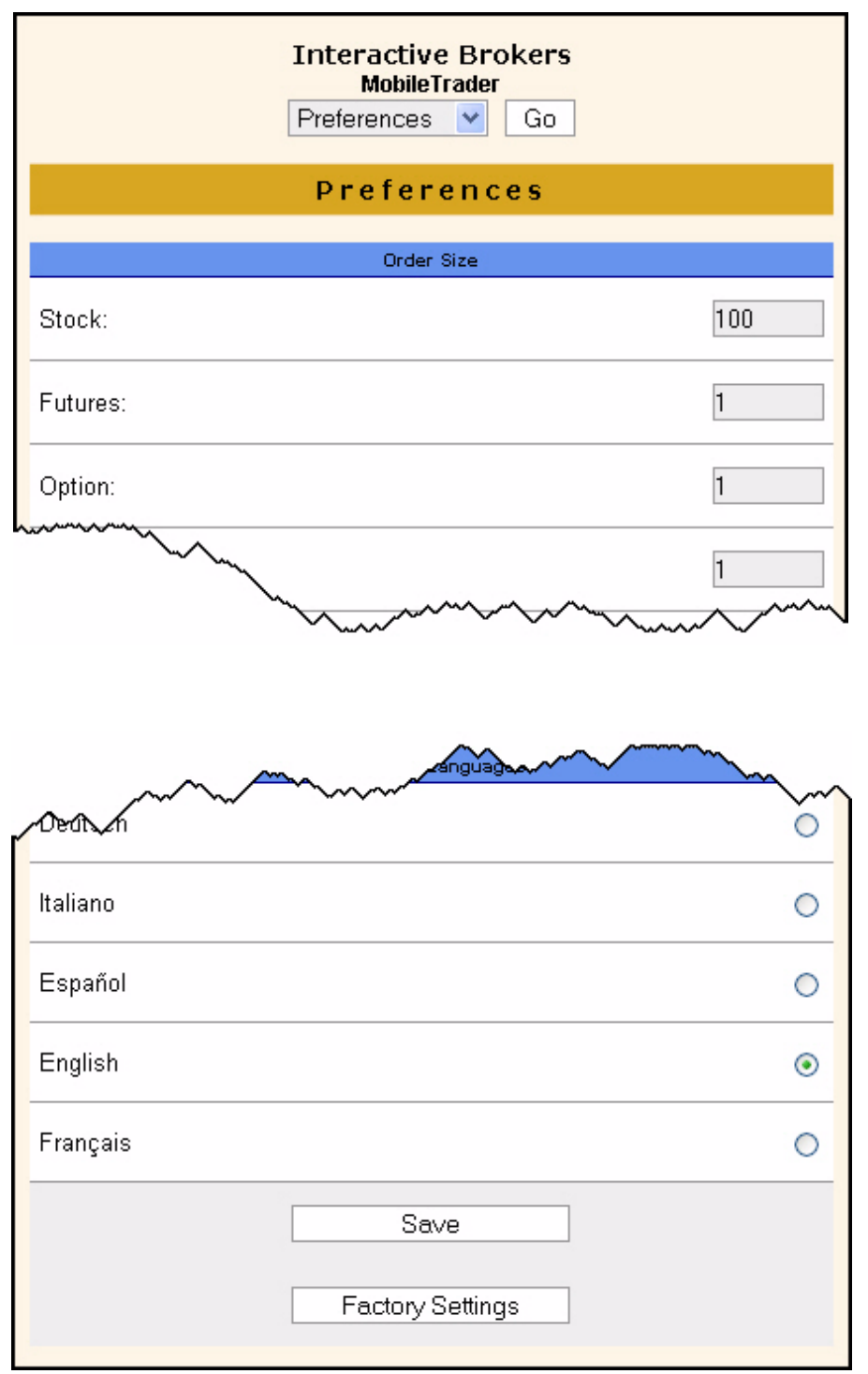

### **To set preferences**

- **1** Login to MobileTrader.
- **2** Select *Preferences* from the **Main Menu**, then select **Go**.
- **3** Enter preferences for Order Size, Market View, Asset Description and Preferred Language settings. Scroll down the page to see all settings.
	- *Order Size*: Enter the default order size for each asset type in the fields provided. When you place an order for any of these asset types on the **New Order** page, the *Quantity* field is populated with the default value entered here. You can always change the order size when you place an order.
		- **Stock**
		- Futures
		- **Option**
		- Futures Option
		- Forex
		- Warrants
	- *Market View*: Select the check box for each market data field you want to appear on the **Market View** page.
		- High
		- Low
		- Close
		- Last
		- Change
		- LastSize
		- Volume
		- Bid Size
		- Bid
		- Ask
		- Ask Size
	- **Note:** You can also change Market View settings on the fly by selecting the **Adjust**  button on the **Market View** page.
- *Asset Description*: Select the check box for each asset description field you want to appear on the **Market View** page. These fields appear in the asset description row immediately above the market data row for each asset on the **Market View** page.
	- Symbol
	- Type
	- Exchange
	- Currency
	- Trading Class
	- Strike
	- Right
	- Expiration Day
	- Expiration Month
	- Expiration Year
	- Local Symbol
- **Note:** You can also change Asset Description settings on the fly by selecting the **Adjust** button on the **Market View** page.

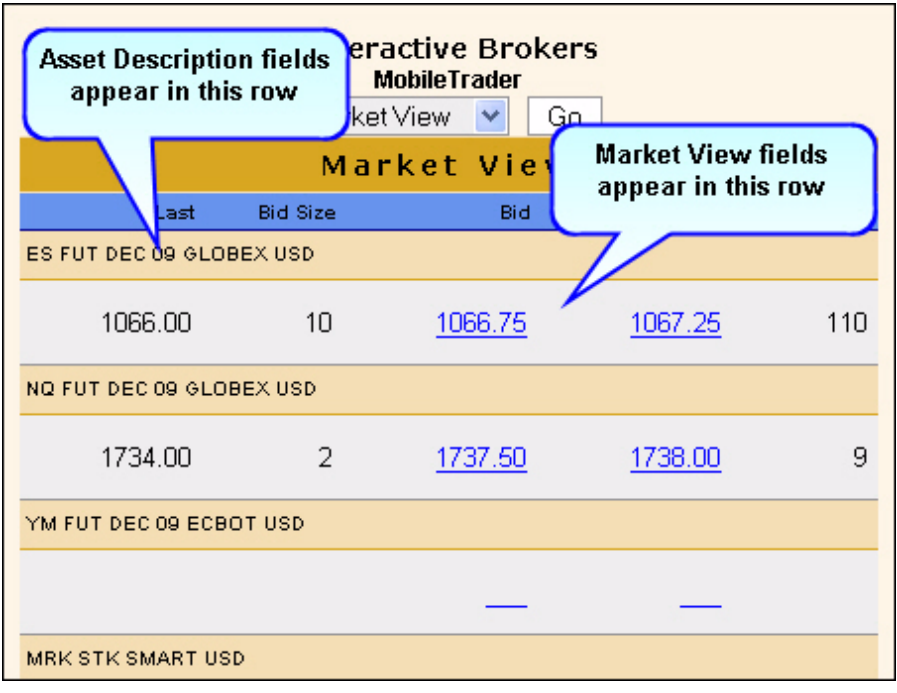

- *Preferred Languages*: This setting determines the language in which the MobileTrader screens will appear. Select the radio button that corresponds to your preferred language.
	- Deutsch
	- Italiano
	- Espanol
	- English
	- Francais
- **4** Select **Save** to save your settings.
- **5** Select **Factory Settings** to restore the Preferences to their default settings.

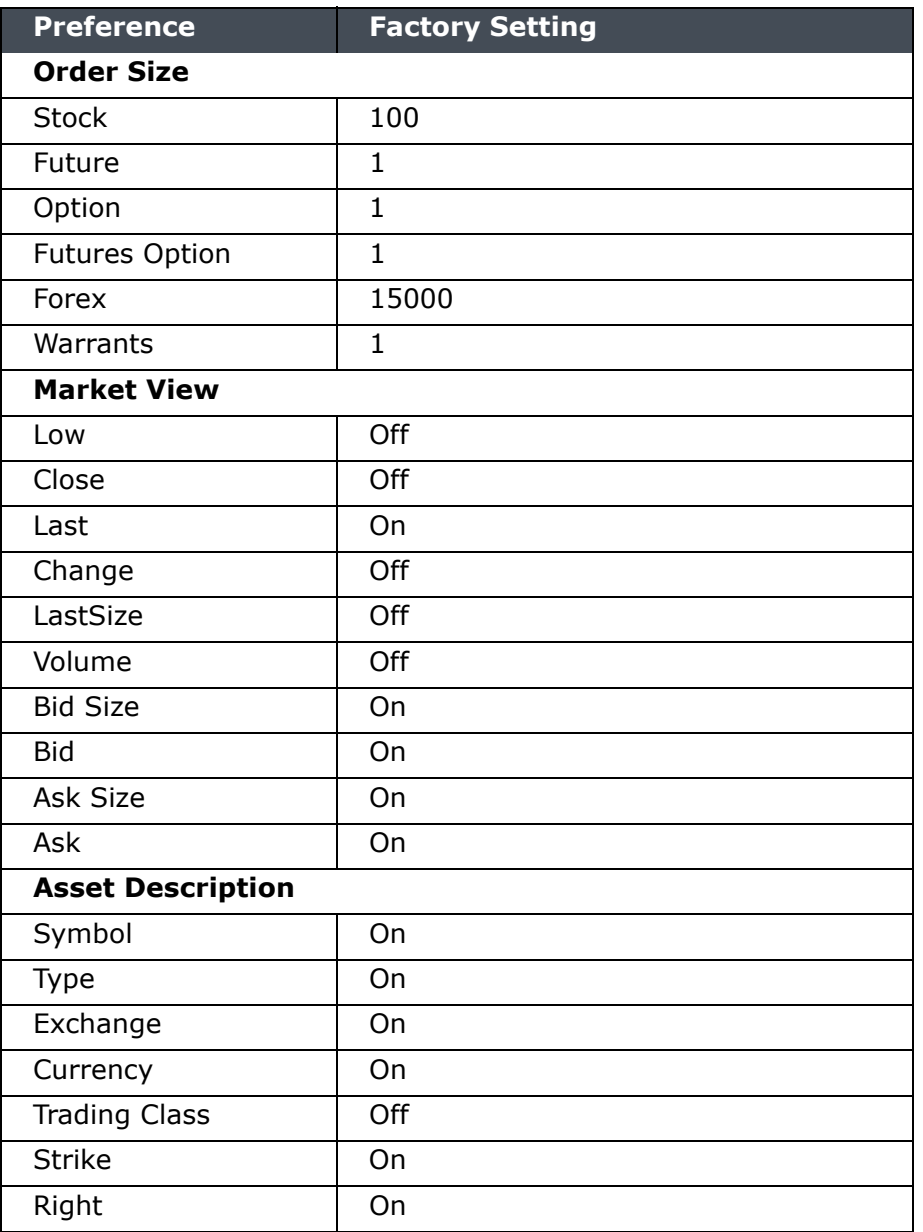

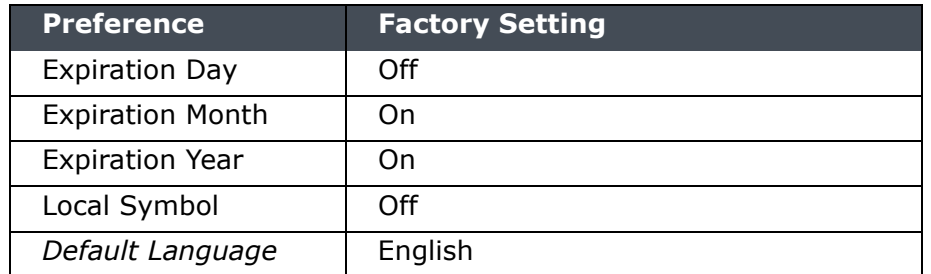

# <span id="page-12-0"></span>**Logging In and Out**

<span id="page-12-2"></span>This section describes how to log into and log out of Mobile Trader.

# <span id="page-12-1"></span>**Logging In**

Before you can trade with MobileTrader, you must log in to your IB account and access the Main Menu.

**Note:** A user name can only be logged in to one session at a time. If you are logged in to your account through TWS, you must log out before you can access that account from MobileTrader.

### **To log in to MobileTrader**

**1** Access the Mobile Internet and go to *www.interactivebrokers.com*.

If you have problems accessing this address, you can access Mobile Trader using the following direct address:

*http://www.interactivebrokers.com/wml*

**Note:** Remember to set a bookmark for the IB Menu or login screen.

The Mobile Trader main screen appears.

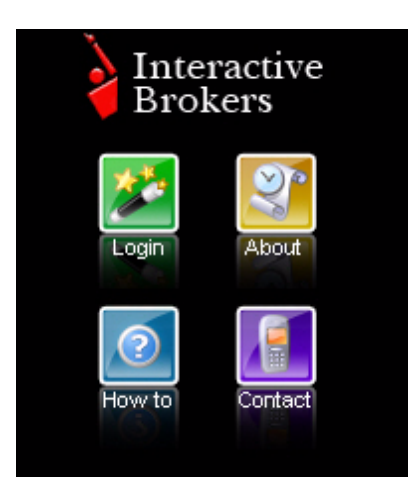

**2** Select **Login**.

The Login screen appears.

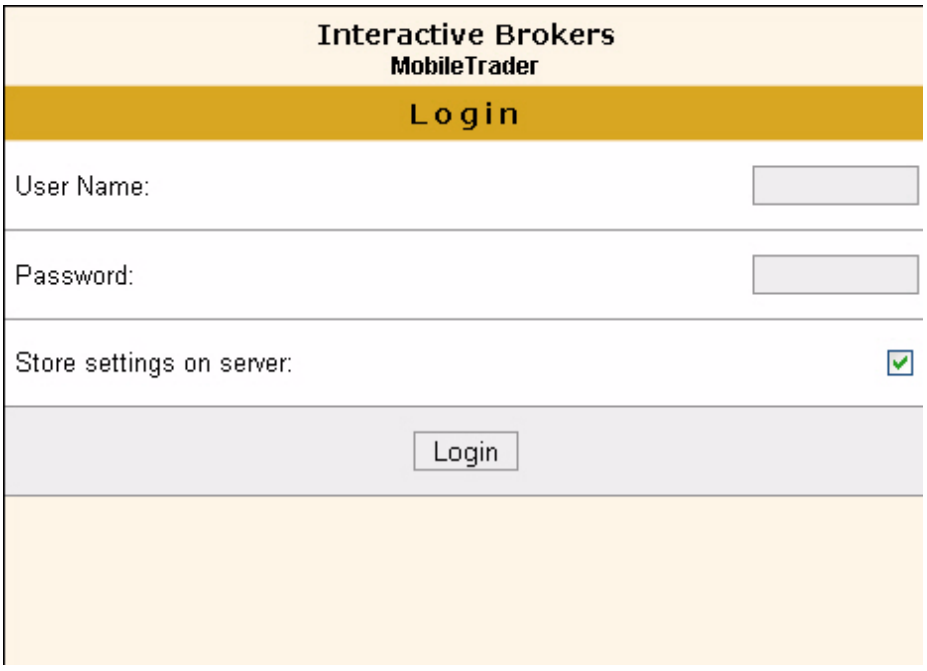

- **3** Type your IB username and password in the fields provided.
- **4** Select the *Store settings on server* check box to save any changes you make in MobileTrader to a remote server. These changes will be applied the next time you log into MobileTrader regardless of the device on which you initiate the session.

The Mobile Trader **Market View** page appears.

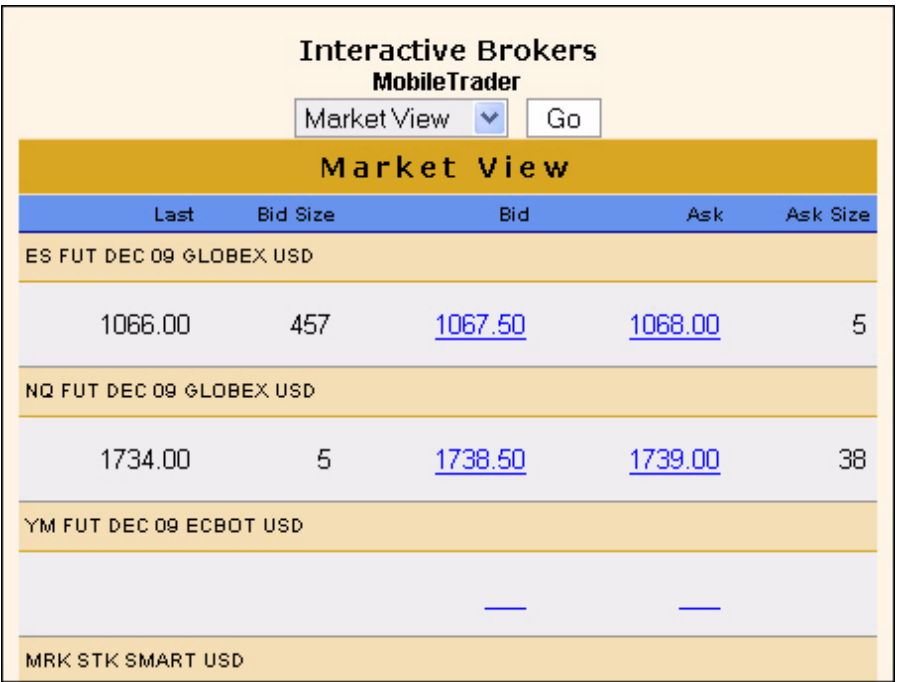

# <span id="page-14-0"></span>**Logging Out**

### <span id="page-14-1"></span>**To log out of MobileTrader**

**1** Select *Logout* from the Main Menu, then select **Go**.

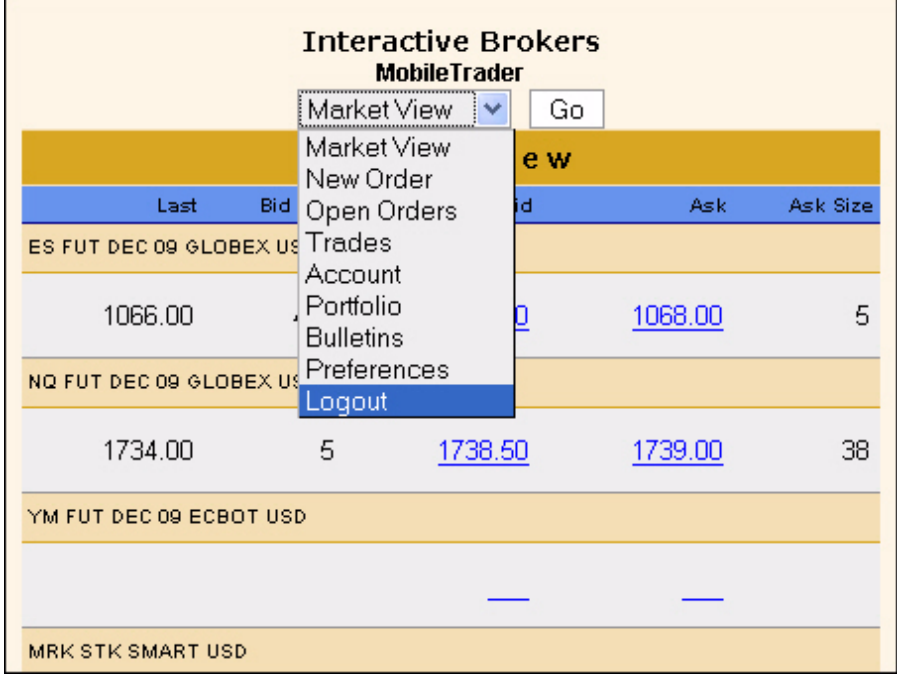

**Logging In and Out** *Logging Out*

# <span id="page-16-0"></span>**Creating Orders**

<span id="page-16-1"></span>This section describes how to create orders using MobileTrader. The following topics are included:

- Viewing Market Data
- [Creating a Stock Order](#page-21-0)
- [Creating an Options Order](#page-25-0)
- [Creating a Futures Order](#page-29-0)
- [Creating a Futures Option Order](#page-33-0)
- [Creating a Forex Order](#page-37-0)
- [Creating a Warrant Order](#page-41-0)
- [Viewing Open Orders](#page-45-0)

## <span id="page-17-0"></span>**Viewing Market Data**

In MobileTrader, you view market data on the **Market View** page, which appears by default after you log into MobileTrader. Scroll down the page to view all the market data rows and the option buttons.

<span id="page-17-1"></span>![](_page_17_Figure_3.jpeg)

Adjust

On the **Market View** page, you can:

- [Create a new order](#page-18-0) by clicking the Bid (Sell) or Ask (Buy) price.
- [Refresh](#page-19-0) the page to view the latest market data.
- [Add market data](#page-19-1).
- [Delete market data](#page-20-0).
- <span id="page-18-1"></span>• Adjust the **Market View** page *preferences* on the fly.

### <span id="page-18-0"></span>**Creating Orders from the Market View Page**

### **To create an order from the Market View page**

- **1** If the **Market View** page is not already displayed, select *Market View* from the **Main Menu**, then select **Go**.
- **2** To create a Buy order, select the Ask price.

To create a Sell order, select the Bid price.

![](_page_18_Figure_12.jpeg)

**3** Complete the order fields on the **New Order** page, then scroll down the page and select **Submit**.

## <span id="page-19-0"></span>**Refreshing Market Data**

### **To refresh the market data on the Market View page**

- <span id="page-19-3"></span>**1** If the **Market View** page is not already displayed, select *Market View* from the **Main Menu**, then select **Go**.
- **2** Scroll down to the bottom of the page, then select **Refresh**.

<span id="page-19-2"></span>The page redisplays with the latest market data.

### <span id="page-19-1"></span>**Adding Market Data**

You can add contracts to the **Market View** page when you want to view market data for specific contracts. MobileTrader can display up to 20 contracts on the **Market View** page.

#### **To add market data to the Market View page**

- **1** If the **Market View** page is not already displayed, select *Market View* from the **Main Menu**, then select **Go**.
- **2** Scroll down to the bottom of the page, then select **Add**.

The **Find Assets** page appears.

![](_page_19_Picture_128.jpeg)

**3** Type the contract symbol in the *Symbol* field, select the asset type, then select **Lookup**.

A list of matching contracts appears on the page.

**4** Select the check box next to the contract(s) you want to add to the Market View page, then select **Add Contract**. You may have to scroll down to view all matching contracts. The **Market View** page appears with the new contract added to the bottom of the page.

### <span id="page-20-0"></span>**Deleting Market Data**

<span id="page-20-1"></span>You can delete contracts from the **Market View** page when you no longer want to view their market data.

### **To delete market data from the Market View page**

- **1** If the **Market View** page is not already displayed, select *Market View* from the **Main Menu**, then select **Go**.
- **2** Scroll down to the bottom of the page, then select **Delete**.

![](_page_20_Picture_77.jpeg)

- **3** Select the check box next to each contract you want to delete from the **Market View** page. You may have to scroll down to see all possible contracts.
- **4** Scroll down to the bottom of the page and select **Delete Contract**.

The **Market View** page appears without the deleted contract.

# <span id="page-21-0"></span>**Creating a Stock Order**

### **To create a stock order**

**1** From the **Main Menu**, select *New Orders*.

<span id="page-21-1"></span>The **Find Assets** page appears.

![](_page_21_Picture_61.jpeg)

**2** Type the contract symbol in the *Symbol* field, select *Stock* as the asset type, then select **Lookup**.

A list of matching contracts appears on the page.

![](_page_22_Picture_32.jpeg)

**3** For the contract you want to order, select an exchange from the drop-down list, then select **New Order**. Note that you can select a different exchange when you enter the order parameters.

The Create Order page appears.

![](_page_22_Picture_33.jpeg)

- **4** Enter the order parameters as required. Scroll down to see all parameters.
	- *Action*: Choose *BUY*, *SELL* or *SELL SHORT*.
	- *Quantity*: Enter the size of the order. This field displays the default size.
	- *Limit Price*: Enter the limit price for a limit order.
	- *Stop Price*: Enter the stop price for a stop order.
	- *Time in Force*: Select *DAY* or *GTC* (Good Til Cancelled).
	- *Outside RTH*: Select the check box to fill the order outside regular trading hours.
	- *Order Type*: Select *LIMIT*, *MARKET*, *STOP* or *STOP LIMIT*.
	- *Exchange*: Select an exchange from the dropdown list.
- **5** Scroll to the bottom of the page and do one of the following:
	- Select **Submit** to transmit your order.
	- Select Preview to review the order before you submit it.

![](_page_23_Figure_13.jpeg)

- Review the order parameters. If you need to change anything, scroll down and select **Modify**, then make the required changes.
- Select **Submit** to transmit your order.
- Select **Refresh** to redisplay the page.

**6** When the order has been transmitted, the page displays the order parameters and the current status of the order.

![](_page_24_Picture_68.jpeg)

At this point, you can scroll down the page and do one of following:

- Select **New** to create a new order.
- Select **Trades Report** to display the Trades Report for the order, which shows information about completed trade including status, action, quantity, price, order type and exchange.
- Select **Refresh** to redisplay the page and update the order status.

For orders that have not yet executed, you can do one of the following:

- Select **Modify** to modify the order parameters if the order is still working.
- Select **Cancel** to cancel the order if it is still working.

# <span id="page-25-0"></span>**Creating an Options Order**

### **To create an options order**

**1** From the **Main Menu**, select *New Orders*.

<span id="page-25-1"></span>The **Find Assets** page appears.

**2** Type the contract symbol in the *Symbol* field, select *Option* as the asset type. The screen displays additional option contract fields, including *Right*, *Expiry* and *Strike*.

![](_page_25_Picture_104.jpeg)

- **3** Enter the contract parameters:
	- In the *Right* dropdown, select *CALL* or *PUT.*
	- In the Expiry fields, select a month and year.
	- In the Strike field, type the strike price.
	- Scroll down the page and select **Submit**.
- **4** For the contract you want to order, select an exchange from the drop-down list, then select **New Order**. Note that you can select a different exchange when you enter the order parameters.

The Create Order page appears.

![](_page_26_Picture_91.jpeg)

- **5** Enter the order parameters as required. Scroll down to see all parameters.
	- *Action*: Choose *BUY*, *SELL* or *SELL SHORT*.
	- *Quantity*: Enter the size of the order. This field displays the default size.
	- *Limit Price*: Enter the limit price for a limit order.
	- *Stop Price*: Enter the stop price for a stop order.
	- *Time in Force*: Select *DAY* or *GTC* (Good Til Cancelled).
	- *Outside RTH*: Select the check box to fill the order outside regular trading hours.
	- *Order Type*: Select *LIMIT*, *MARKET*, *STOP* or *STOP LIMIT*.
	- *Exchange*: Select an exchange from the dropdown list.
- **6** Scroll to the bottom of the page and do one of the following:
	- Select **Submit** to transmit your order.
	- Select **Preview** to review the order before you submit it.

![](_page_27_Picture_53.jpeg)

- Review the order parameters. If you need to change anything, scroll down and select **Modify**, then make the required changes.
- Select **Submit** to transmit your order.
- Select **Refresh** to redisplay the page.

![](_page_28_Picture_68.jpeg)

**7** When the order has been transmitted, the page displays the order parameters and the current status of the order.

At this point, you can scroll down the page and do one of following:

- Select **New** to create a new order.
- Select **Trades Report** to display the Trades Report for the order, which shows information about completed trade including status, action, quantity, price, order type and exchange.
- Select **Refresh** to redisplay the page and update the order status.

For orders that have not yet executed, you can do one of the following:

- Select **Modify** to modify the order parameters if the order is still working.
- Select **Cancel** to cancel the order if it is still working.

# <span id="page-29-0"></span>**Creating a Futures Order**

### **To create a futures order**

**1** From the **Main Menu**, select *New Orders*.

<span id="page-29-1"></span>The **Find Assets** page appears.

![](_page_29_Picture_42.jpeg)

**2** Type the contract symbol in the *Symbol* field, select *Futures* as the asset type, then select **Lookup**.

![](_page_30_Picture_46.jpeg)

**3** For the contract you want to order, select an exchange from the drop-down list, then select **New Order**. Note that you can select a different exchange when you enter the order parameters.

The Create Order page appears.

![](_page_30_Picture_47.jpeg)

- **4** Enter the order parameters as required. Scroll down to see all parameters.
	- *Action*: Choose *BUY*, *SELL* or *SELL SHORT*.
	- *Quantity*: Enter the size of the order. This field displays the default size.
	- *Limit Price*: Enter the limit price for a limit order.
	- *Stop Price*: Enter the stop price for a stop order.
	- *Time in Force*: Select *DAY* or *GTC* (Good Til Cancelled).
	- *Outside RTH*: Select the check box to fill the order outside regular trading hours.
	- *Order Type*: Select *LIMIT*, *MARKET*, *STOP* or *STOP LIMIT*.
	- *Exchange*: Select an exchange from the dropdown list.
- **5** Scroll to the bottom of the page and do one of the following:
	- Select **Submit** to transmit your order.
	- Select **Preview** to review the order before you submit it.

![](_page_31_Picture_129.jpeg)

- Review the order parameters. If you need to change anything, scroll down and select **Modify**, then make the required changes.
- Select **Submit** to transmit your order.
- Select **Refresh** to redisplay the page.

**6** When the order has been transmitted, the page displays the order parameters and the current status of the order.

![](_page_32_Picture_68.jpeg)

At this point, you can scroll down the page and do one of following:

- Select **New** to create a new order.
- Select **Trades Report** to display the Trades Report for the order, which shows information about completed trade including status, action, quantity, price, order type and exchange.
- Select **Refresh** to redisplay the page and update the order status.

For orders that have not yet executed, you can do one of the following:

- Select **Modify** to modify the order parameters if the order is still working.
- Select **Cancel** to cancel the order if it is still working.

# <span id="page-33-0"></span>**Creating a Futures Option Order**

### **To create a futures option order**

**1** From the **Main Menu**, select *New Orders*.

<span id="page-33-1"></span>The **Find Assets** page appears.

**2** Type the contract symbol in the *Symbol* field, select *Option* as the asset type. The screen displays additional option contract fields, including *Right*, *Expiry* and *Strike*.

![](_page_33_Picture_106.jpeg)

- **3** Enter the contract parameters:
	- In the *Right* dropdown, select *CALL* or *PUT.*
	- In the Expiry fields, select a month and year.
	- In the Strike field, type the strike price.
	- Scroll down the page and select **Submit**.
- **4** For the contract you want to order, select an exchange from the drop-down list, then select **New Order**. Note that you can select a different exchange when you enter the order parameters.

The Create Order page appears.

![](_page_34_Picture_91.jpeg)

- **5** Enter the order parameters as required. Scroll down to see all parameters.
	- *Action*: Choose *BUY*, *SELL* or *SELL SHORT*.
	- *Quantity*: Enter the size of the order. This field displays the default size.
	- *Limit Price*: Enter the limit price for a limit order.
	- *Stop Price*: Enter the stop price for a stop order.
	- *Time in Force*: Select *DAY* or *GTC* (Good Til Cancelled).
	- *Outside RTH*: Select the check box to fill the order outside regular trading hours.
	- *Order Type*: Select *LIMIT*, *MARKET*, *STOP* or *STOP LIMIT*.
	- *Exchange*: Select an exchange from the dropdown list.
- **6** Scroll to the bottom of the page and do one of the following:
	- Select **Submit** to transmit your order.
	- Select **Preview** to review the order before you submit it.

![](_page_35_Picture_53.jpeg)

- Review the order parameters. If you need to change anything, scroll down and select **Modify**, then make the required changes.
- Select **Submit** to transmit your order.
- Select **Refresh** to redisplay the page.

**7** When the order has been transmitted, the page displays the order parameters and the current status of the order.

![](_page_36_Picture_68.jpeg)

At this point, you can scroll down the page and do one of following:

- Select **New** to create a new order.
- Select **Trades Report** to display the Trades Report for the order, which shows information about completed trade including status, action, quantity, price, order type and exchange.
- Select **Refresh** to redisplay the page and update the order status.

For orders that have not yet executed, you can do one of the following:

- Select **Modify** to modify the order parameters if the order is still working.
- Select **Cancel** to cancel the order if it is still working.

# <span id="page-37-0"></span>**Creating a Forex Order**

#### **To create a forex order**

**1** From the **Main Menu**, select *New Orders*.

<span id="page-37-1"></span>The **Find Assets** page appears.

![](_page_37_Picture_43.jpeg)

**2** Type the contract symbol in the *Symbol* field, select *Forex* as the asset type, then select **Lookup**.

![](_page_38_Picture_48.jpeg)

**3** For the contract you want to order, select an exchange from the drop-down list, then select **New Order**. Note that you can select a different exchange when you enter the order parameters.

The Create Order page appears.

![](_page_38_Picture_49.jpeg)

- **4** Enter the order parameters as required. Scroll down to see all parameters.
	- *Action*: Choose *BUY*, *SELL* or *SELL SHORT*.
	- *Quantity*: Enter the size of the order. This field displays the default size.
	- *Limit Price*: Enter the limit price for a limit order.
	- *Stop Price*: Enter the stop price for a stop order.
	- *Time in Force*: Select *DAY* or *GTC* (Good Til Cancelled).
	- *Outside RTH*: Select the check box to fill the order outside regular trading hours.
	- *Order Type*: Select *LIMIT*, *MARKET*, *STOP* or *STOP LIMIT*.
	- *Exchange*: Select an exchange from the dropdown list.
- **5** Scroll to the bottom of the page and do one of the following:
	- Select **Submit** to transmit your order.
	- Select Preview to review the order before you submit it.

![](_page_39_Picture_127.jpeg)

- Review the order parameters. If you need to change anything, scroll down and select **Modify**, then make the required changes.
- Select **Submit** to transmit your order.
- Select **Refresh** to redisplay the page.

**6** When the order has been transmitted, the page displays the order parameters and the current status of the order.

![](_page_40_Picture_68.jpeg)

At this point, you can scroll down the page and do one of following:

- Select **New** to create a new order.
- Select **Trades Report** to display the Trades Report for the order, which shows information about completed trade including status, action, quantity, price, order type and exchange.
- Select **Refresh** to redisplay the page and update the order status.

For orders that have not yet executed, you can do one of the following:

- Select **Modify** to modify the order parameters if the order is still working.
- Select **Cancel** to cancel the order if it is still working.

# <span id="page-41-0"></span>**Creating a Warrant Order**

#### **To create a warrant order**

**1** From the **Main Menu**, select *New Orders*.

The **Find Assets** page appears.

![](_page_41_Picture_43.jpeg)

**2** Type the contract symbol in the *Symbol* field, select *Warrant* as the asset type, then select **Lookup**.

![](_page_42_Picture_50.jpeg)

**3** For the contract you want to order, select an exchange from the drop-down list, then select **New Order**. Note that you can select a different exchange when you enter the order parameters.

![](_page_42_Picture_51.jpeg)

The Create Order page appears.

÷

- **4** Enter the order parameters as required. Scroll down to see all parameters.
	- *Action*: Choose *BUY*, *SELL* or *SELL SHORT*.
	- *Quantity*: Enter the size of the order. This field displays the default size.
	- *Limit Price*: Enter the limit price for a limit order.
	- *Stop Price*: Enter the stop price for a stop order.
	- *Time in Force*: Select *DAY* or *GTC* (Good Til Cancelled).
	- *Outside RTH*: Select the check box to fill the order outside regular trading hours.
	- *Order Type*: Select *LIMIT*, *MARKET*, *STOP* or *STOP LIMIT*.
	- *Exchange*: Select an exchange from the dropdown list.
- **5** Scroll to the bottom of the page and do one of the following:
	- Select **Submit** to transmit your order.
	- Select **Preview** to review the order before you submit it.

![](_page_43_Picture_126.jpeg)

- Review the order parameters. If you need to change anything, scroll down and select **Modify**, then make the required changes.
- Select **Submit** to transmit your order.
- Select **Refresh** to redisplay the page.

**6** When the order has been transmitted, the page displays the order parameters and the current status of the order.

![](_page_44_Picture_71.jpeg)

At this point, you can scroll down the page and do one of following:

- Select **New** to create a new order.
- Select **Trades Report** to display the Trades Report for the order, which shows information about completed trade including status, action, quantity, price, order type and exchange.
- Select **Refresh** to redisplay the page and update the order status.

For orders that have not yet executed, you can do one of the following:

- Select **Modify** to modify the order parameters if the order is still working.
- Select **Cancel** to cancel the order if it is still working.

## <span id="page-45-0"></span>**Viewing Open Orders**

<span id="page-45-1"></span>When you place an order, your order continues to work regardless of which MobileTrader screen is currently displayed. You can view all currently working, or open orders on the **Open Orders** page.

### **To view open orders**

**1** From the Main Menu, select *Open Orders*.

![](_page_45_Picture_77.jpeg)

- **2** Select one of the following options:
	- Select **Modify** to modify the order parameters.
	- Select **New** to create a new order for the same contract.
	- Select **Cancel** to cancel the order.
- **Note:** You can also access the Trades Report for a single order after the order has been transmitted and filled.

# <span id="page-46-0"></span>**Viewing Trade Reports**

<span id="page-46-2"></span>You can view trade reports for all trades executed. This section describes how to view trade reports in MobileTrader.

## <span id="page-46-1"></span>**Viewing the Trades Report**

### **To view the Trades report**

**1** From the **Main Menu**, select *Trades*.

<span id="page-46-3"></span>![](_page_46_Picture_65.jpeg)

The Trades Report appears. The Trades Report displays all trades, including the symbol, asset type, currency, action, quantity, price, exchange and execution time. Each trade is displayed on a separate row along with a **New** button.

**2** Select **New** to create a new order for the contract.

### **Viewing Trade Reports**

*Viewing the Trades Report*

# <span id="page-48-0"></span>**Viewing Account Information**

<span id="page-48-3"></span>This section describes how to view your account information in MobileTrader. Account information includes your real-time account balance, current margin requirements and market value of your account.

## <span id="page-48-1"></span>**Viewing Account Information**

### **To view your account information**

**1** From the **Main Menu**, select *Account*.

The **Account Details** page appears.

<span id="page-48-2"></span>![](_page_48_Picture_57.jpeg)

![](_page_49_Picture_87.jpeg)

The **Account Details** screen displays the following information:

- Account number and type.
- Real-time account Balance, including:

Net Liquidation Value - the total of all assets (position value and cash deposited with IB) marked to market at the time and price listed.

Equity with Loan Value - your cash balance combined with the stock market value.

Number of Day Trades Left

• Margin requirements, including:

Current Initial - the initial payment required for a margin transaction.

Current Maintenance - the amount of funds you must maintain in your account when holding positions, to avoid liquidation. Maintenance margin is updated on a real-time basis, and its value will fluctuate according to market movement.

• Market value of your account including:

Base Currency

Cash Balance

Stock Value

Option Value

Future Options Value

Future PNL

Unrealized and Realized PNL

You will have to scroll down to see all the information.

## **Viewing Account Information**

*Viewing Account Information*

# <span id="page-52-0"></span>**Viewing Your Portfolio**

<span id="page-52-2"></span>Your MobileTrader portfolio shows all assets in which you hold positions, your base currency, the current market price of each asset and the mark-to-market value of each asset. This section describes how to view your portfolio in MobileTrader.

# <span id="page-52-1"></span>**Viewing Your Portfolio**

### **To view your portfolio**

**1** From the **Main Menu**, select *Portfolio*.

The **Portfolio** page appears.

<span id="page-52-3"></span>![](_page_52_Picture_85.jpeg)

Assets are listed alphabetically. For all assets in which you hold a position, the contract description is followed by:

- Position the amount of the security owned (positive number) or borrowed (negative number)
- Mark Price the current price per share of the security
- Value the mark-to-market value of your position

You may have to scroll down to see all the information.

**2** For each contract listed, you can also initiate a Sell or Buy order, close the position.

**Viewing Your Portfolio** *Viewing Your Portfolio*

# <span id="page-54-0"></span>**Viewing Bulletins**

<span id="page-54-2"></span>Notices concerning exchange issues, system problems and other trading information are announced through bulletins. This section describes how to view IB news bulletins in MobileTrader.

## <span id="page-54-1"></span>**Viewing News Bulletins**

### **To view your portfolio**

**1** Log into MobileTrader.

<span id="page-54-3"></span>If there are any news bulletins, a link appears on the screen after you log into MobileTrader:

![](_page_54_Picture_61.jpeg)

**2** Click on the *New Bulletin* link if it appears. IB news bulletins are displayed on the **Bulletin** screen.

If there are no bulletins, the Bulletins page looks like this:

![](_page_55_Picture_21.jpeg)

# **Index**

## **A**

Account Details page [47](#page-48-2) account information [47](#page-48-3) adding market data [18](#page-19-2) advisor accounts [5](#page-6-1)

### **B**

broker accounts [5](#page-6-1) bulletins [53](#page-54-2)

### **C**

creating orders [15](#page-16-1) from the Market View page [17](#page-18-1)

## **D**

deleting market data [19](#page-20-1)

### **E**

execution reports [45](#page-46-2) executions [45](#page-46-3)

### **F**

forex orders [36](#page-37-1) futures options orders [32](#page-33-1) futures orders [28](#page-29-1)

## **I**

IB news bulletins [53](#page-54-2) introduction [3](#page-4-1)

## **L**

logging in [11](#page-12-2) logging out [13](#page-14-1)

### **M**

Main Menu [4](#page-5-1) market data [16](#page-17-1) Market View page [16](#page-17-1) adding contracts to [18](#page-19-2) creating orders from [17](#page-18-1) deleting contracts from [19](#page-20-1) refreshing market data [18](#page-19-3) multiple accounts [5](#page-6-1)

## **O**

open orders [44](#page-45-1) options orders [24](#page-25-1) orders [15](#page-16-1) forex [36](#page-37-1) futures [28](#page-29-1) futures options [32](#page-33-1) options [24](#page-25-1) stock [20](#page-21-1)

overview [3](#page-4-1)

## **P**

portfolio [51](#page-52-2) Portfolio page [51](#page-52-3) preferences [6](#page-7-2)

## **R**

refreshing market data [18](#page-19-3)

## **S**

setting preferences [6](#page-7-2) stock orders [20](#page-21-1)

### **T**

tracking your portfolio [51](#page-52-2) Trades Report [45](#page-46-3)

## **V**

viewing account information [47](#page-48-3) viewing bulletins [53](#page-54-2) viewing execution reports [45](#page-46-2) viewing market data [16](#page-17-1) viewing news bulletins [53](#page-54-3) viewing open orders [44](#page-45-1) viewing your portfolio [51](#page-52-2)